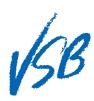

## First Time Logging In

For consistency of experience please use "Desktop View" from a mobile device for the first time logging in. See QRG Switching to Desktop View from a Mobile Device 1. Enter the URL for the https://www.myeducation.gov.bc.ca/aspen/logon.do MyEducation BC website BRITISH MyEducationBC MyEducation BC 2. Enter your Login ID MyEducation BC Prod 4 • This will be your student Login ID number 3. Enter your password This will be provided by your school 4. Click on the Log On button 5. Click on the **OK** button 6. Enter your Current Password 7. Enter a memorable New Password following the 'Password Requirements' 8. Re-enter your New Password onfirm New Pass 9. Click on the **OK** button Security Preferences Update 10. Verify the VSB email address 11. Click on the Security question ourity answer drop-down menu 12. Click on a security question Security Preferences Update 13. Enter a memorable **Security** answer (case-sensitive, minimum 4 characters) 14. Re-enter the Security answer 15. Click on the **Submit** button 16. You will now be taken to the home screen of MyEd BC 17. Subsequent log ins will take you directly here Mobile View 1 **Desktop View** Mobile View 2

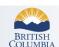

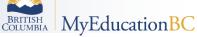